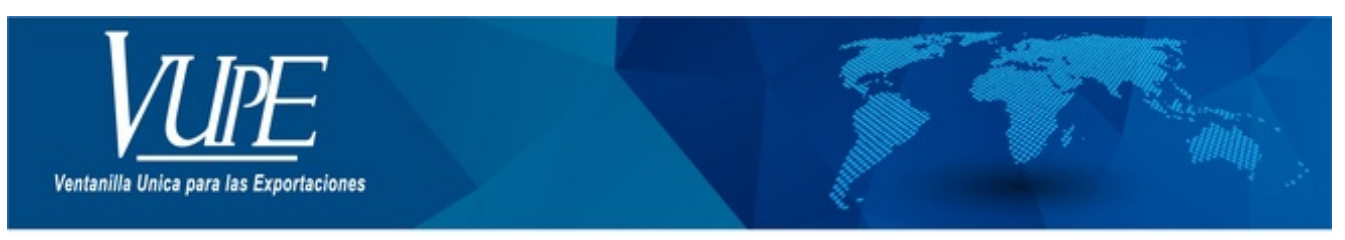

#### CÓDIGO: VUPE-SE-I-006

#### **VERSIÓN: 001**

## USUARIO PROCESO DE FIRMA ELECTRÓNICA INAB

### **1. DESCRIPCIÓN**

Previo a realizar la solicitud de Firma Electrónica para la exportación de productos que necesiten autorización del Instituto Nacional de Bosques (INAB) se debe cumplir con lo siguiente:

- Se debe haber realizado el correspondiente pago por medio de los bancos autorizados y poseer el correspondiente saldo en la Cta. De Certificados Adicionales.
- 2. Debe de contar con un documento de tipo DEPREX o DUCA F.
- El respectivo documento debe contener partidas que requieren autorización del Instituto Nacional de Bosques (INAB).
- Debe contar con los documentos digitales, requeridos para la exportación de productos forestales.

Una vez cumplido estos requisitos puede proceder a realizar la solicitud de Firma Electrónica INAB con los pasos que se detallan a continuación:

**Paso 1**: Ingresar al sitio web de Vupe OPA: <http://vupe.export.com.gt/> Seleccionar la opción de Seadex Web.

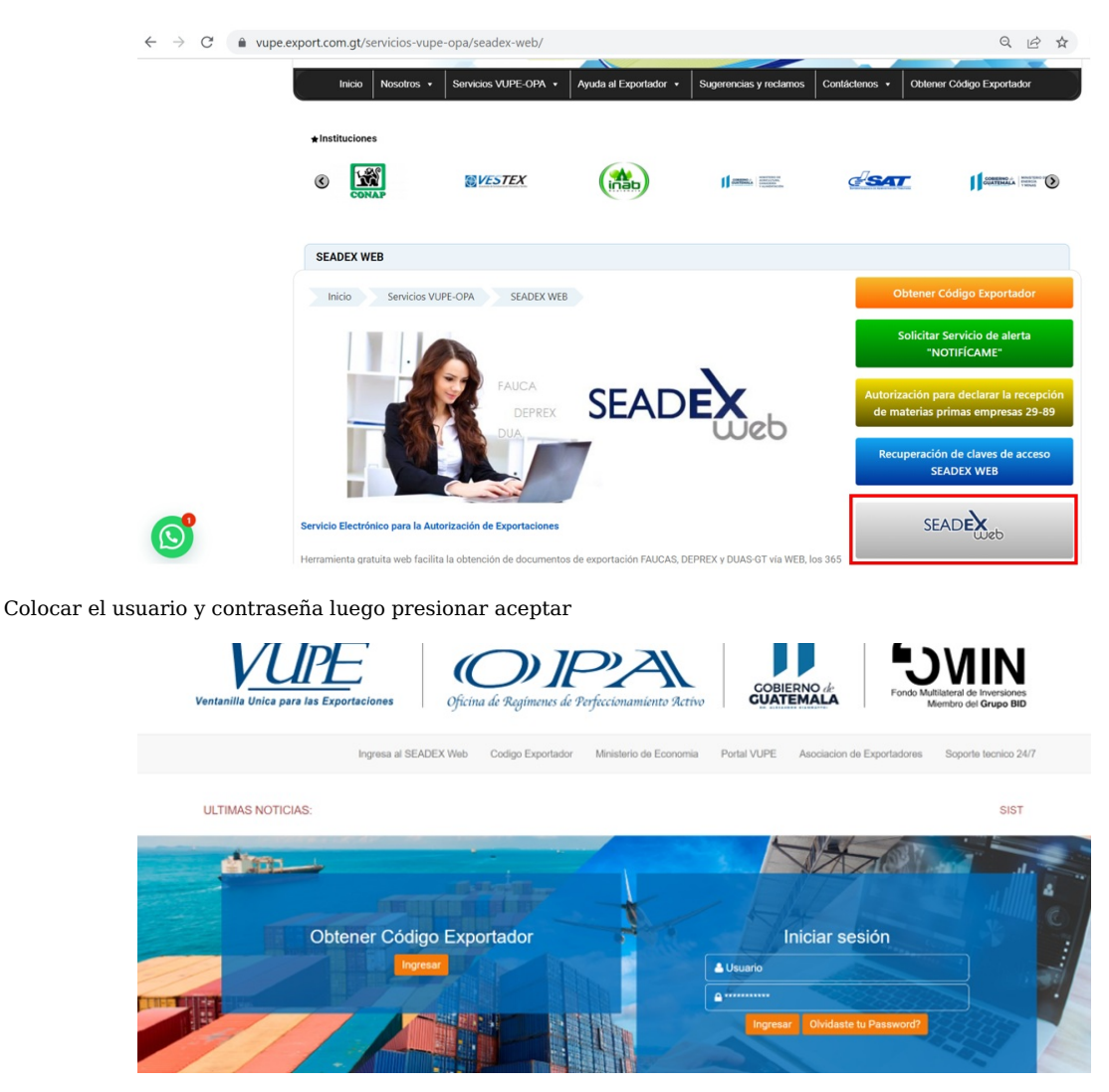

**Paso 2**: Debe dirigirse a la opción Documentos de Exportación y luego seleccionar el Listado de Documentos, en este paso ya debe de tener creado el respectivo documento y debe encontrarse en el status Ingreso de Requisitos no tributarios, luego deberá de acceder al detalle del documento.

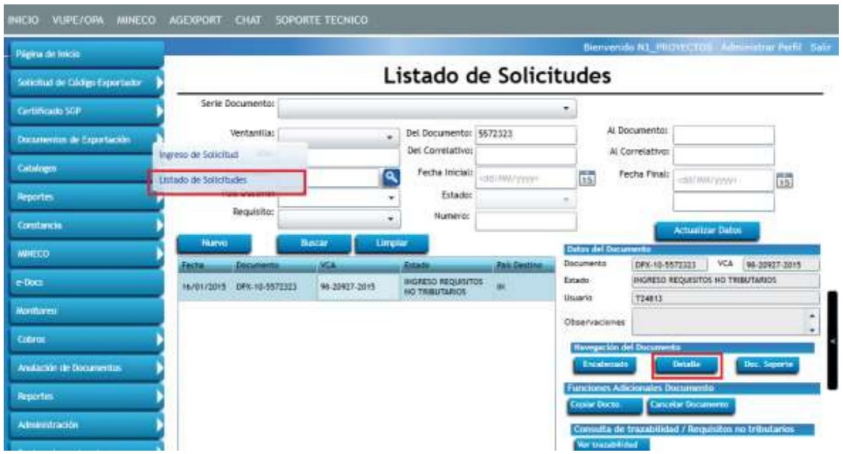

En el detalle se mostrarán las partidas creadas, acá se debe validar que se encuentren incluidas dentro de las que necesitan autorización por parte de INAB.

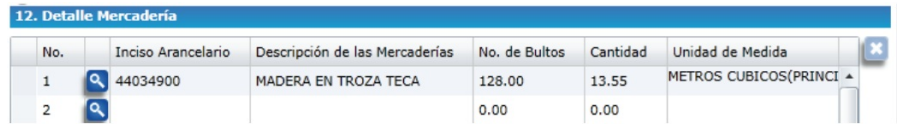

Paso 3: Si se intenta enviar la solicitud para su respectiva autorización y no ha adjuntado los documentos correspondientes se estará mostrando el siguiente mensaje.

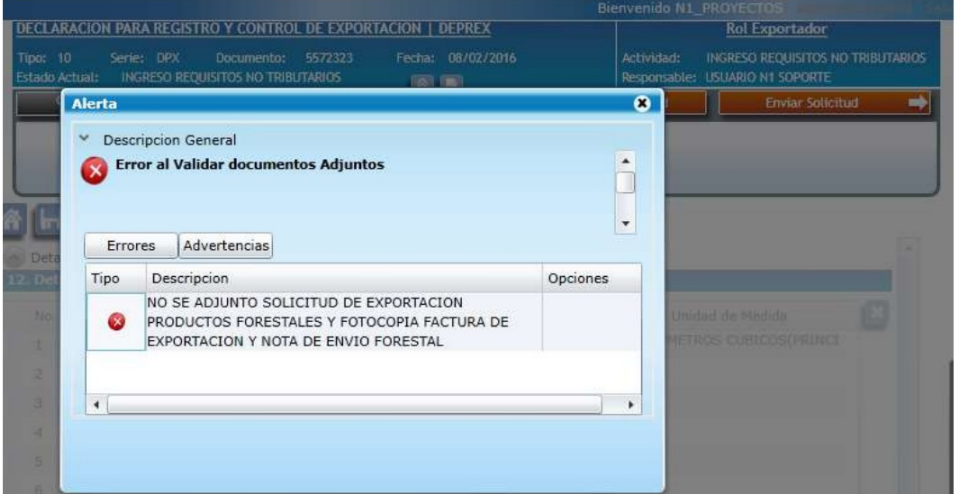

Por lo que deberá dirigirse hacia el encabezado del documento y presionar el botón de documentos adjuntos, el cual lo llevara a la sección para agregar los respectivos archivos

**Paso 4**: Se mostrará la siguiente pantalla, en la cual debe seguir los siguientes pasos:

Debe seleccionar el Tipo de Documento, los cuales pueden ser

- a. Certificado Cites
- Fotocopia de Factura de Exportación
- Listado de Dimensiones del Producto sujeto a Exportar
- d. Nota de Envió de Empresa Forestal
- e. Solicitud de Exportación de Productos Forestales
- Debe seleccionar el archivo con un formato de tipo PDF y mostrar de forma clara y concisa la información.
- Por ultimo deberá presionar el botón cargar para adjuntar su archivo, y realizar este procedimiento para todos los archivos.

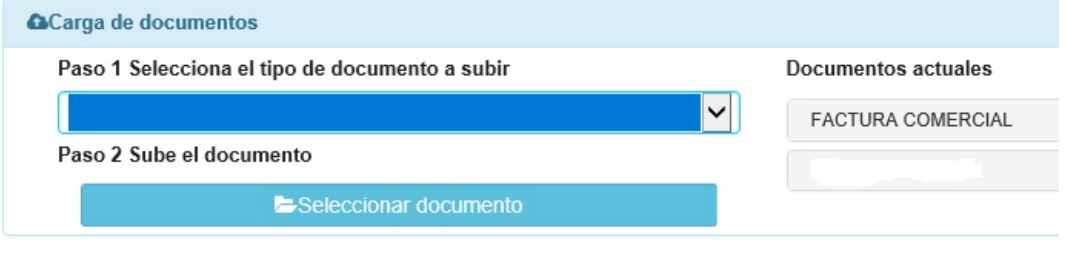

Si todo se encuentra correctamente se mostrará la siguiente alerta:

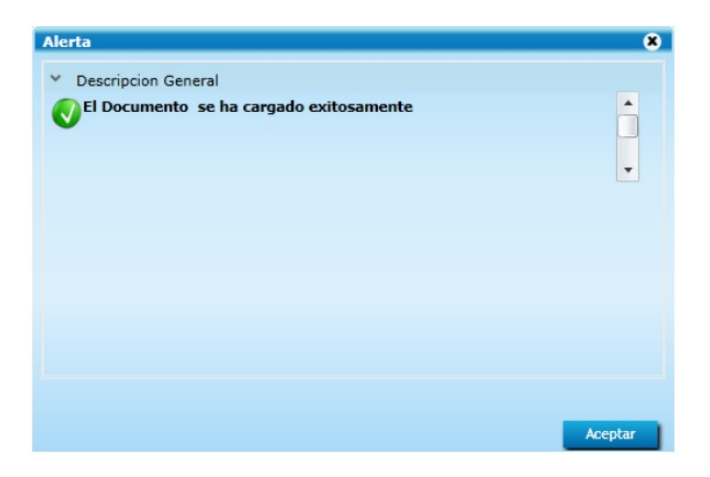

**Paso 5**: Luego de haber presentado todos los documentos requeridos debe de cumplir con los requisitos tributarios obligatorios:

- a. Nota de Envió de Empresa Forestal
- b. Registro nacional Forestal

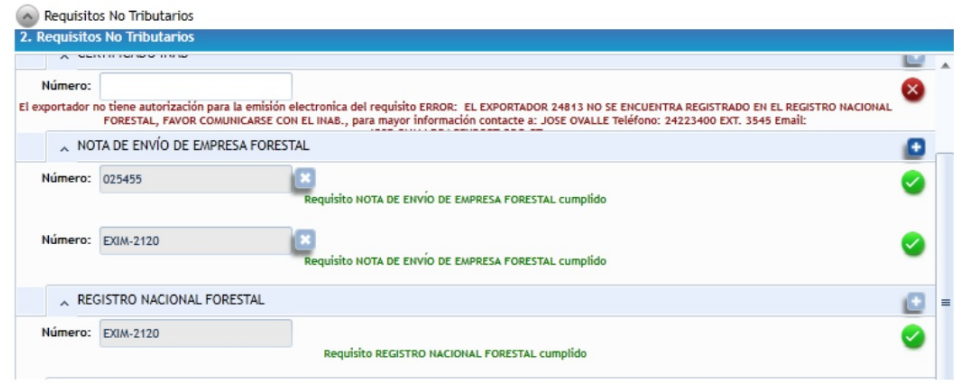

Posteriormente se debe enviar la solicitud para su respectiva autorización.

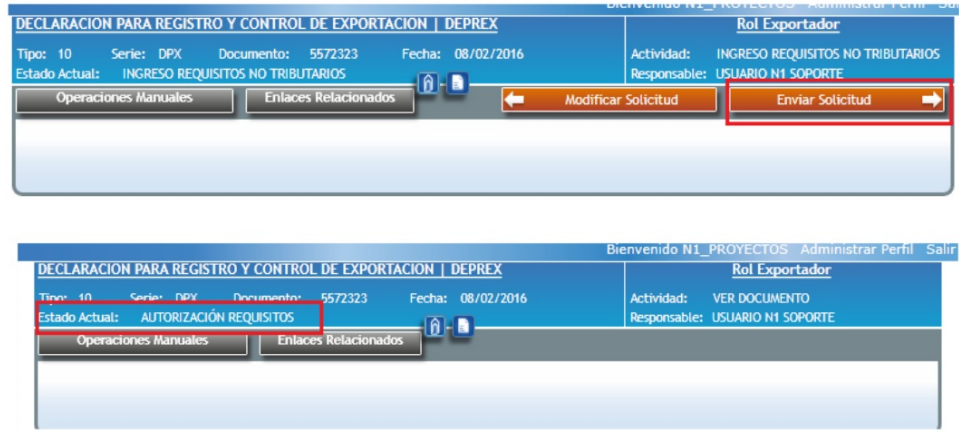

Paso 6: Deberá de esperar la autorización del delegado, si el documento fue rechazado se mostrará la razón del rechazo en la descripción del requisito, por lo que deberá de corregir el inconveniente y enviar nuevamente el documento.

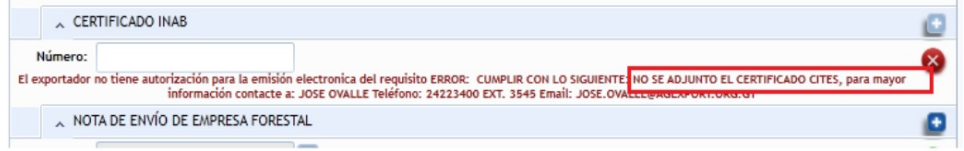

Si el documento fue aprobado el requisito tributario de CERTIFICADO INAB aparecerá exitosamente aprobado.

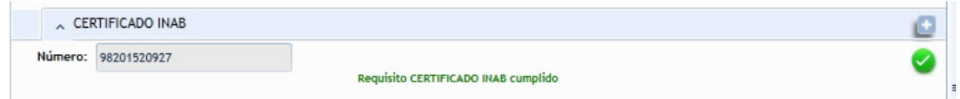

**Paso 7**: Luego de la aprobación del requisito deberá enviar el certificado para la solicitud de firma electrónica.

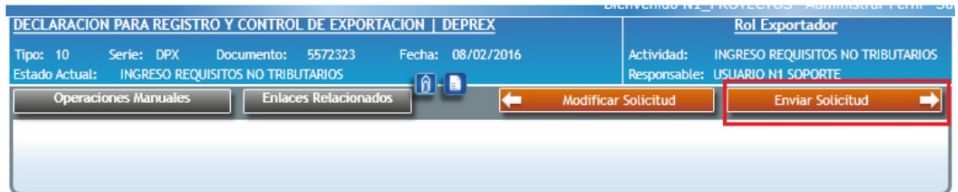

**Paso 8**: El documento pasará a un estado de Espera de Firma INAB, el cual será autorizado por el delegado de INAB en un lapso corto de tiempo, y el documento quedará aprobado.

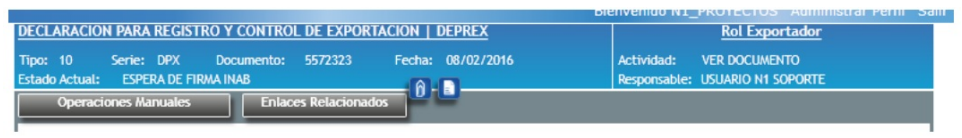

**Paso 9**: Al finalizar el proceso ya puede imprimir el documento el cual ya se encuentra firmado electrónicamente.

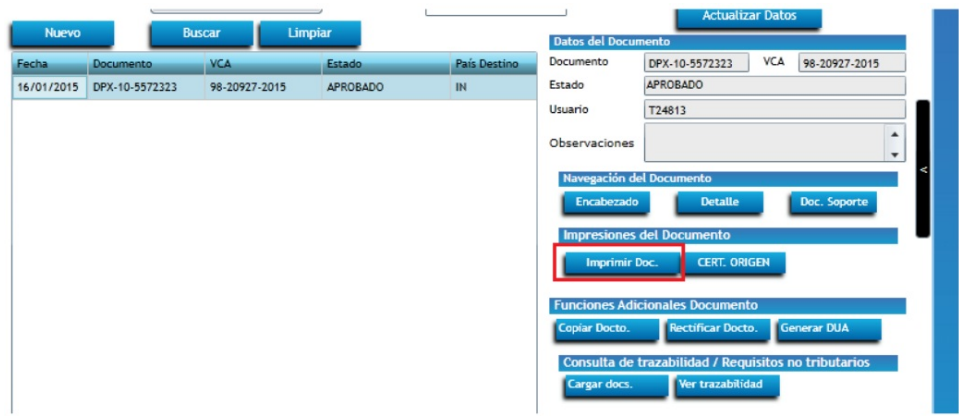

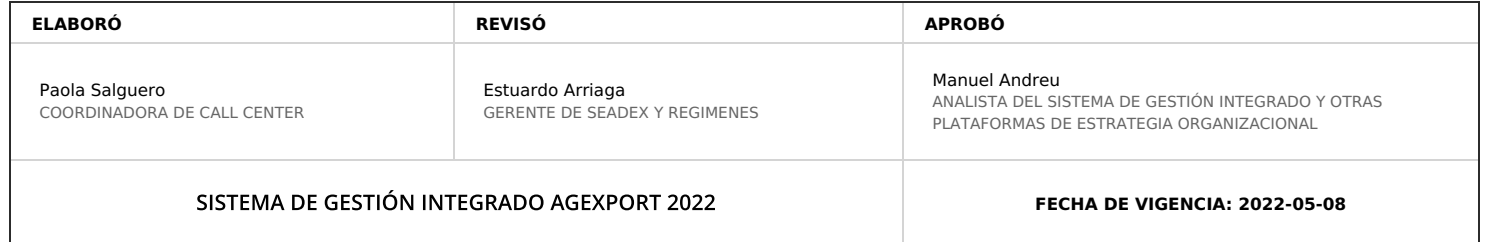

# **HACEMOS DE GUATEMALA UN PAÍS EXPORTADOR**

Paola Salguero @ 2022-05-19, 14:21:34